# **"Bezahlen im Internet"**

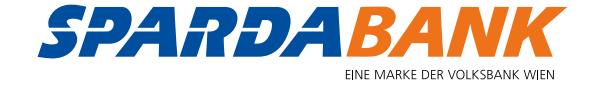

für die Debit Mastercard aktivieren

# SCHRITT 1

# **Sicherheitseinstellungen auswählen**

Nach dem Login ins SPARDAbanking wählen Sie im Benutzermenü den Eintrag "Bezahlverfahren".

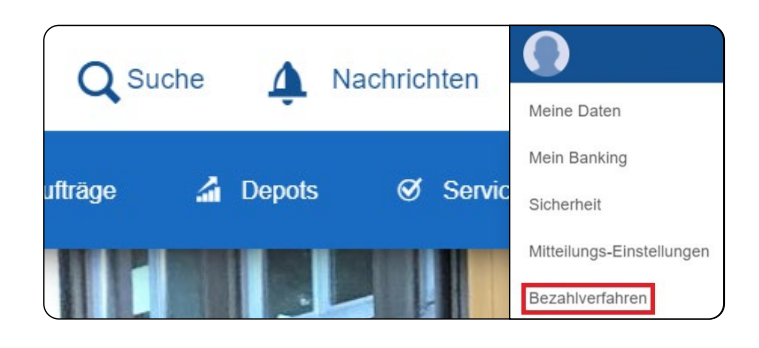

# SCHRITT<sub>2</sub>

## **Funktion "Bezahlen im Internet" wählen**

In den Einstellungen der Bezahlverfahren finden Sie den Reiter "Bezahlen im Internet" in der alle mit Ihrer Benutzerkennung verbundenen Debitkarten aufgeführt sind, die als Zahlungsinstrument im E-Commerce genutzt werden können.

Sind in der Liste mehrere Debitkarten, überprüfen Sie bitte die Folgenummer aus der Liste mit der Folgenummer der Karte, die Sie nunmehr auf der Rückseite der Karte finden.

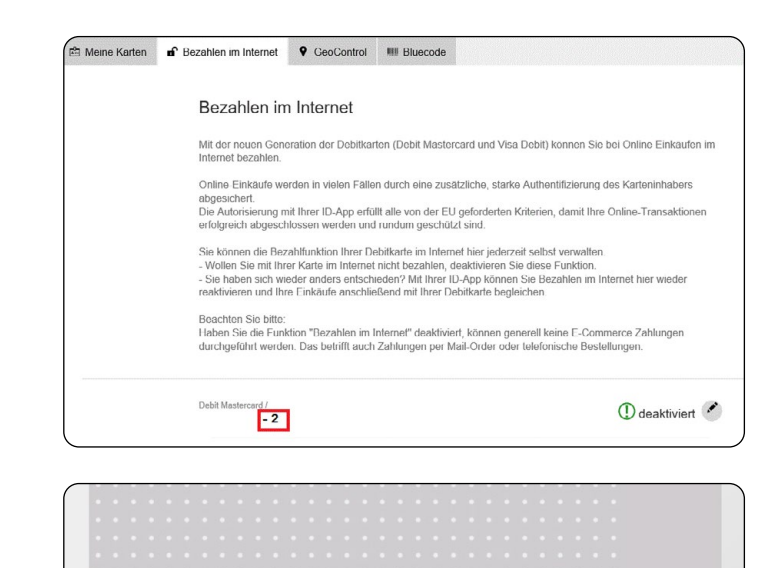

```
AT12 3456 7890 1234 5678
IBAN
     ABCDEFGHIJKL | Folge-Nr. 02
BIC
```
# SCHRITT 3

#### **Gewählte Karte für "Bezahlen im Internet" aktivieren**

Mit einem Klick auf das Bearbeiten-Symbol der gewählten Karte, wird die Änderungsfunktion aufgerufen.

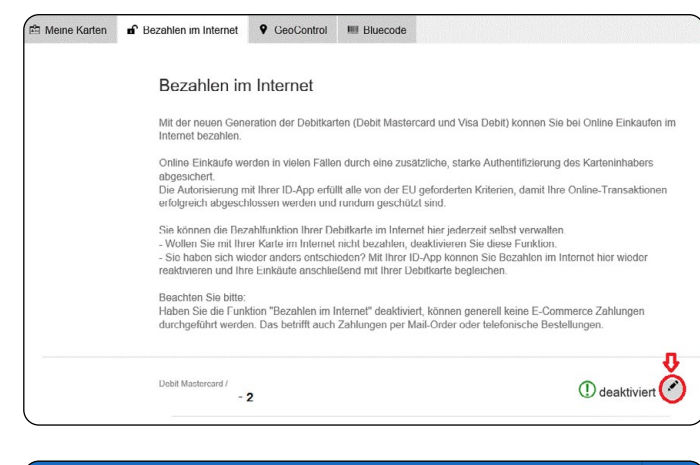

Bezahlen im Internet aktivieren  $\overline{\mathsf{x}}$ Debit Mastercard /  $-2$ Abbrechen **Ø** Jetzt zeichnen

Sie bekommen in Folge die gewählte Karte nochmals angezeigt und setzen den Prozess mit Klick auf "Jetzt zeichnen" fort.

Der Aktivierung stimmen Sie durch Freigabe über die ID-App zu, die Kontrollzahl wird wie gewohnt zur Überprüfung angezeigt.

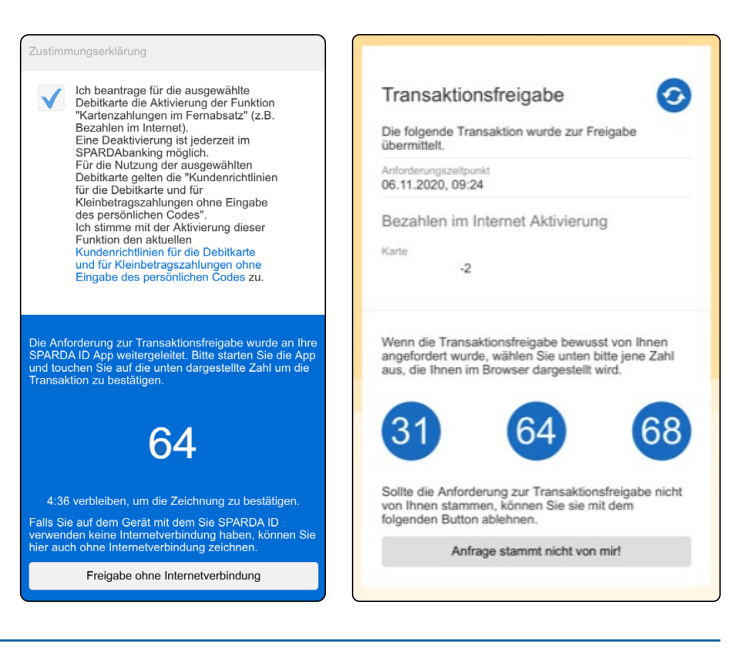

**Dehit Mastercard** 

 $\overline{z}$ 

## SCHRITT<sub>4</sub>

#### **Aktualisierung des Kartenstatus**

Nach erfolgter Freigabe in der ID-App wird der Registrierungsstatus der Karte in der Liste auf dem Reiter "Bezahlen im Internet" aktualisiert.

Sie können nun die Karte für Bezahlvorgänge in Webshops, Apps, als bevorzugtes Zahlungsverfahren in Bezahldiensten oder auf Streamingplattformen einsetzen.

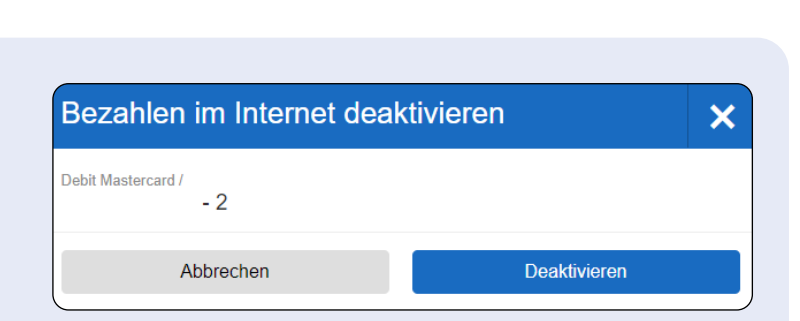

Karte für "Bezahlen im Internet" deaktivieren Eine für das "Bezahlen im Internet" aktivierte Karte können Sie im SPARDAbanking jederzeit wieder deaktivieren.

Klicken Sie dazu einfach auf das "Bearbeiten"-Icon neben dem Status und bestätigen Sie die Deaktivierung im darauffolgenden Dialog.

Die Deaktivierung muss nicht durch eine ID-App Freigabe bestätigt werden. Natürlich können Sie eine deaktivierte Karte zu einem späteren Zeitpunkt wieder aktivieren.

IMPRESSUM: SPARDA-BANK - eine Marke der VOLKSBANK WIEN AG Bahnhofplatz 7, 9500 Villach | T: 050 4004 5150 | M: kundenservice@sparda.at

VOLKSBANK WIEN AG Dietrichgasse 25, 1030 Wien | T: 01 401 37-0 | M: kundenservice@volksbankwien.at

Verlags- und Herstellungsort: Wien, Stand: Juli 2021

Aktiv<sup>®</sup>